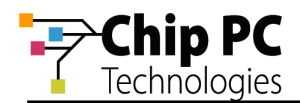

# **Introduction to ChipPC ThinX (8xxx) OS**

## **Technical Brief**

**Document Version 1.1**

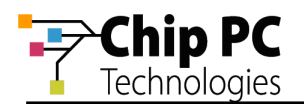

#### **COPYRIGHT NOTICE**

© 2009 Chip PC Inc., Chip PC (Israel) Ltd., Chip PC (UK) Ltd., Chip PC GmbH All rights reserved.

This product and/or associated software are protected by copyright, international treaties and various patents.

This manual and the software, firmware and/or hardware described in it are copyrighted. You may not reproduce, transmit, transcribe, store in a retrieval system, or translate into any language or computer language, in any form or by any means, electronic, mechanical, magnetic, optical, chemical, manual, or otherwise, any part of this publication without express written permission from Chip PC.

CHIP PC SHALL NOT BE LIABLE FOR TECHNICAL OR EDITORIAL ERRORS OR OMISSIONS CONTAINED HEREIN; NOR FOR INCIDENTAL OR CONSEQUENTIAL DAMAGES RESULTING FROM THE FURNISHING, PERFORMANCE, OR USE OF THIS MATERIAL.

The information contained in this document represents the current view of Chip PC on the issues discussed as of the date of publication. Because Chip PC must respond to changing market conditions, it should not be interpreted to be a commitment on the part of Chip PC, and Chip PC cannot guarantee the accuracy of any information presented after the date of publication.

This Guide is for informational purposes only. CHIP PC MAKES NO WARRANTIES, EXPRESS OR IMPLIED, IN THIS DOCUMENT.

#### **TRADEMARKS**

Chip PC, Xcalibur, Xtreme PC, Jack PC, Plug PC, ThinX, and the Chip PC logo are either trademarks or registered trademarks of Chip PC.

Products mentioned in this document may be registered trademarks or trademarks of their respective owners

The Energy Star emblem does not represent endorsement of any product or service.

#### **U.S. GOVERNMENT RESTRICTED RIGHTS**

The Software and documentation are provided with RESTRICTED RIGHTS.

You agree to comply with all applicable international and national laws that apply to the Software, including the U.S. Export Administration Regulations, as well as end-user, enduse and country destination restrictions issued by U.S. and other governments.

The information and specifications in this document are subject to change without prior notice.

Images are for demonstration purposes only.

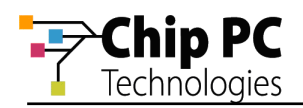

## <span id="page-2-0"></span>**Table of Contents**

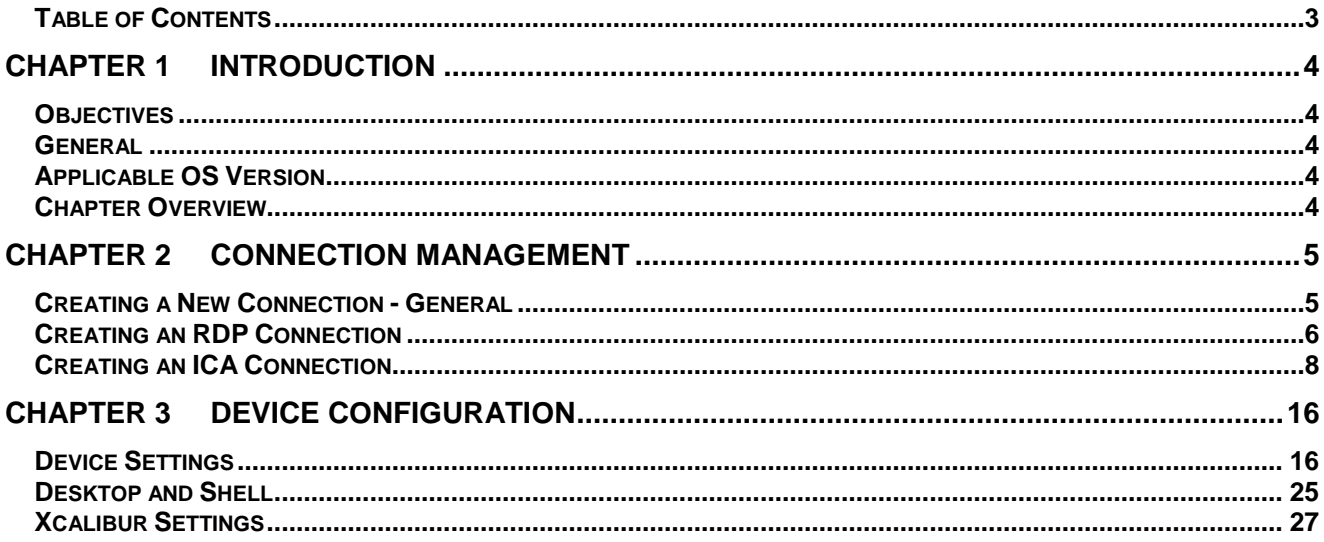

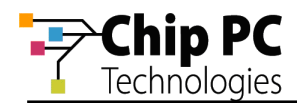

## <span id="page-3-0"></span>**Chapter 1 Introduction**

## <span id="page-3-1"></span>**Objectives**

The purpose of this document is to provide a general introduction to the ChipPC ThinX OS.

#### <span id="page-3-2"></span>**General**

The ChipPC ThinX OS is a propriety operating system that was developed by ChipPC Inc. for use in its Linux based thin clients.

## <span id="page-3-3"></span>**Applicable OS Version**

This document is based on ThinX OS, version 1.1.0, build RL0.150802.

## <span id="page-3-4"></span>**Chapter Overview**

This document is divided into the following chapters:

- Chapter 1, "Introduction", provides general information about the document.  $\sim$
- Chapter 2, "Connection Management", describes the procedures for creating and  $\sim$ managing RDP and ICA connections.
- Chapter 3,"Device Configuration", describes the various device settings that can be customized to accommodate the needs of the organization and user.

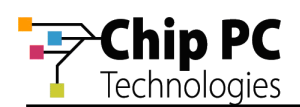

## <span id="page-4-0"></span>**Chapter 2 Connection Management**

The primary requirement of any thin client is the ability to connect and establish a session to an application server. The session parameters are defined in its connection specifications.

## <span id="page-4-1"></span>**Creating a New Connection - General**

To create a new connection, perform the following steps:

- 1. From the **Start** menu, select **My Connections**.
- 2. In the My Connections menu select one of the following connection types:
	- 2.1. Select **New RDP Connection** to create an RDP connection.
	- 2.2. Select **New Internet Browser Connection** to create a Firefox connection.
	- 2.3. Select **New FreeRDP Connection** to create a FreeRDP connection.

| Applications      |                                 |
|-------------------|---------------------------------|
| Settings          |                                 |
| P.<br>Connections | New FreeRDP Connection          |
| Log Out           | New Internet Browser Connection |
|                   | New RDP Connection              |

**Figure 1 – Connections Menu**

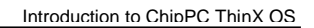

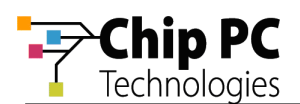

## <span id="page-5-0"></span>**Creating an RDP Connection**

Following the selection of **New RDP Connection** from the My Connections menu, the **RDP Settings** window will open displaying the **General** tab.

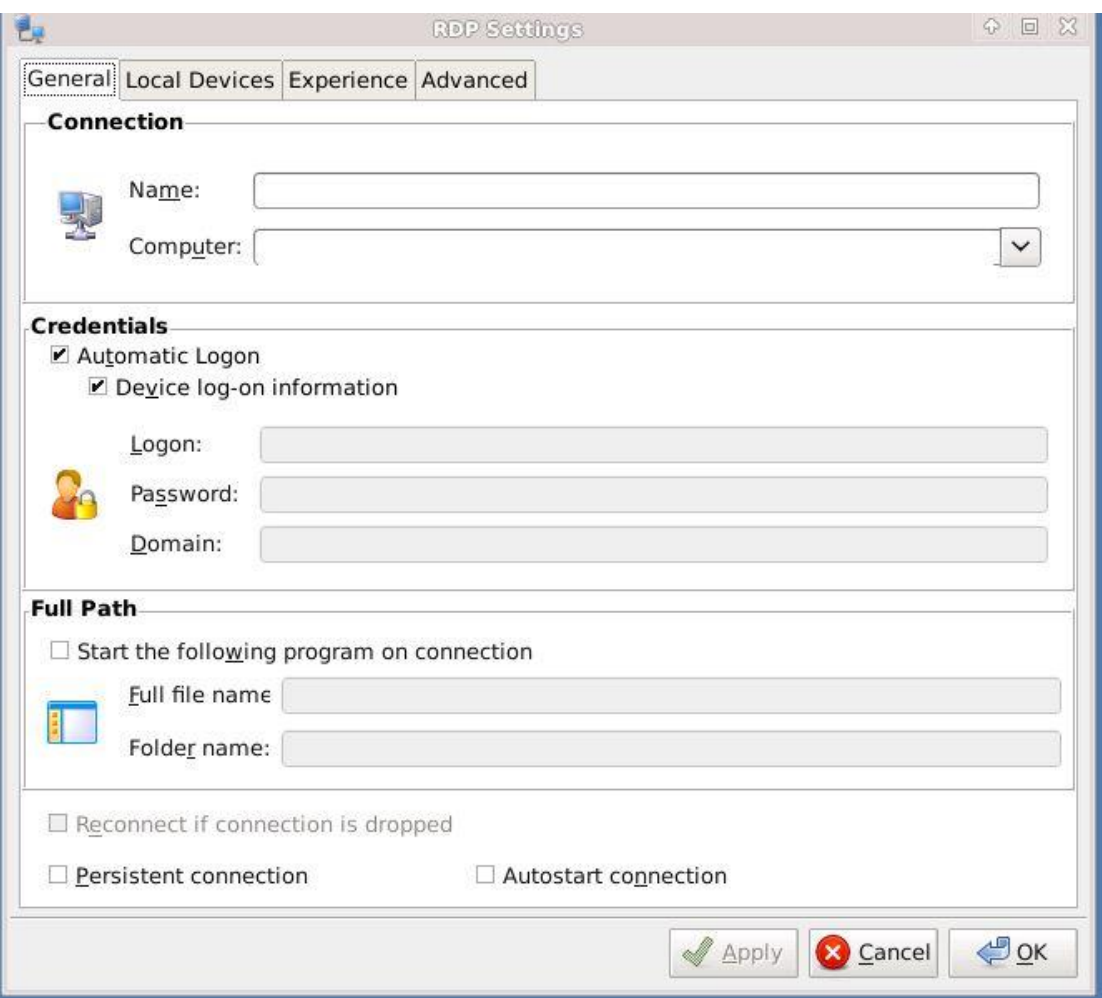

**Figure 2 – RDP Settings > General Tab**

- 1. In the **Connection** section of the **General** tab, perform the following:
	- 1.1. In the **Name** field, type a name to uniquely identify this connection.

**NOTE** *The Name must not include blank characters (spaces).*

- 1.2. In the **Computer** field, type the NetBIOS name (Host name) or IP address of the server that the client will connect to.
- 2. Click OK to complete the creation of the RDP connection.

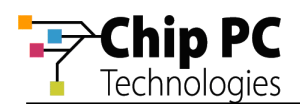

An RDP connection icon, with the connection name that was specified above, will now appear on the desktop.

Double click on the icon to launch the RDP connection.

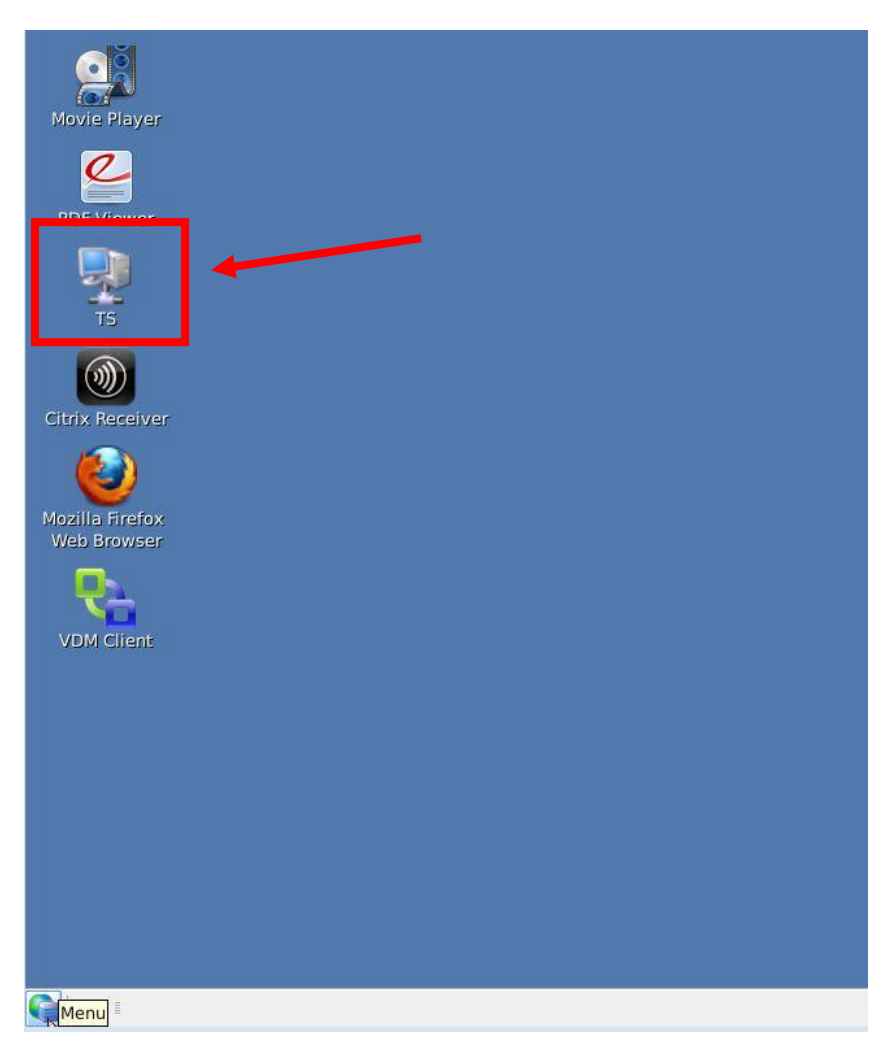

**Figure 3 - RDP Connection Icon**

## **Customizing the RDP Connection**

The RDP connection can be customized using advanced settings.

Following is a partial list of the features/customizations available through RDP advanced settings:

- Automatic logon to server.  $\mathcal{C}_{\mathcal{A}}$
- Auto-start the connection.
- Customize remote Sound behavior.  $\mathcal{C}^{\mathcal{A}}$
- Customize key combinations behavior.
- Customize interaction with local attached devices.
- Change the user experience..
- Customize multiple display behavior.

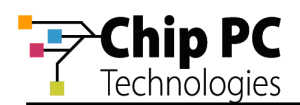

Customize performance based on connection speed.  $\mathcal{O}^{\mathcal{O}}$ 

## <span id="page-7-0"></span>**Creating an ICA Connection**

To create an ICA Connection selects the **Citrix Receiver** icon on the desktop

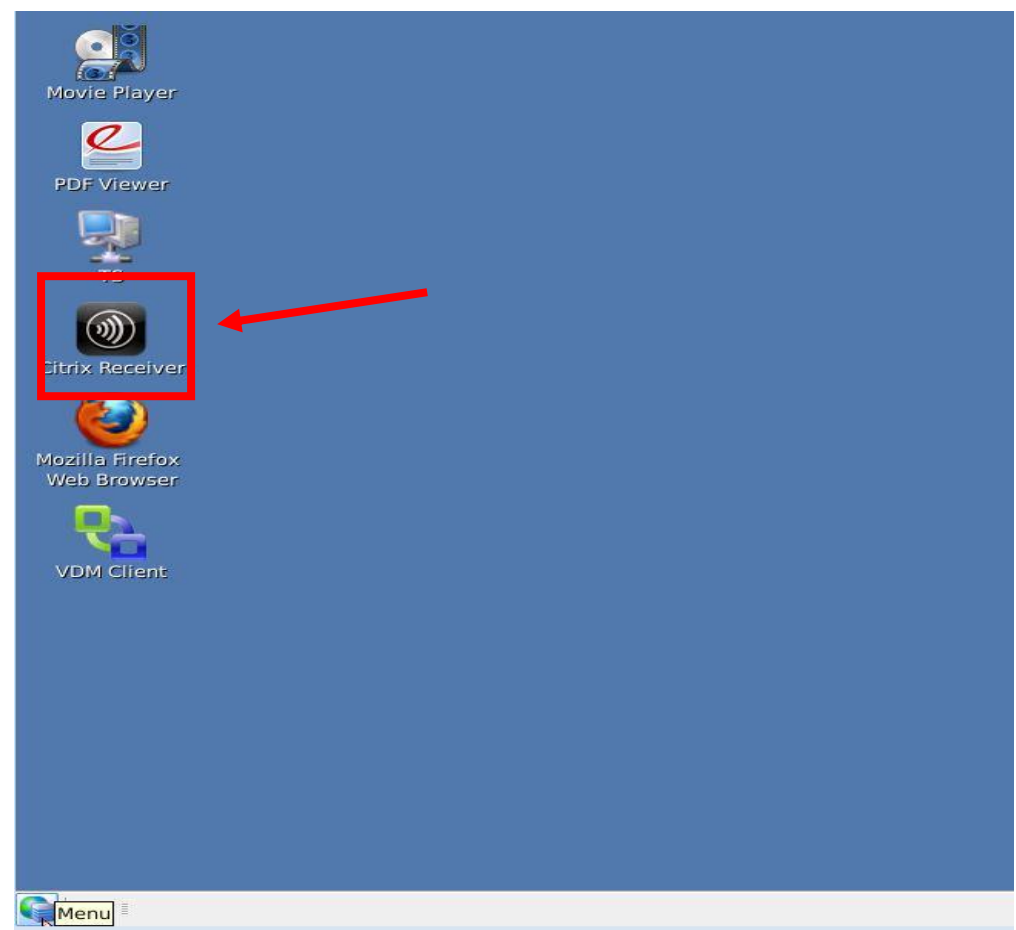

**Figure 4 – Citrix Receiver (ICA) Desktop icon**

Following the selection of **Citrix Receiver** icon on the desktop, the **Citrix Receiver** window will open. This interface is used to manage all types of ICA sessions

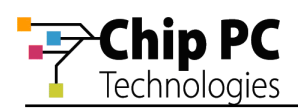

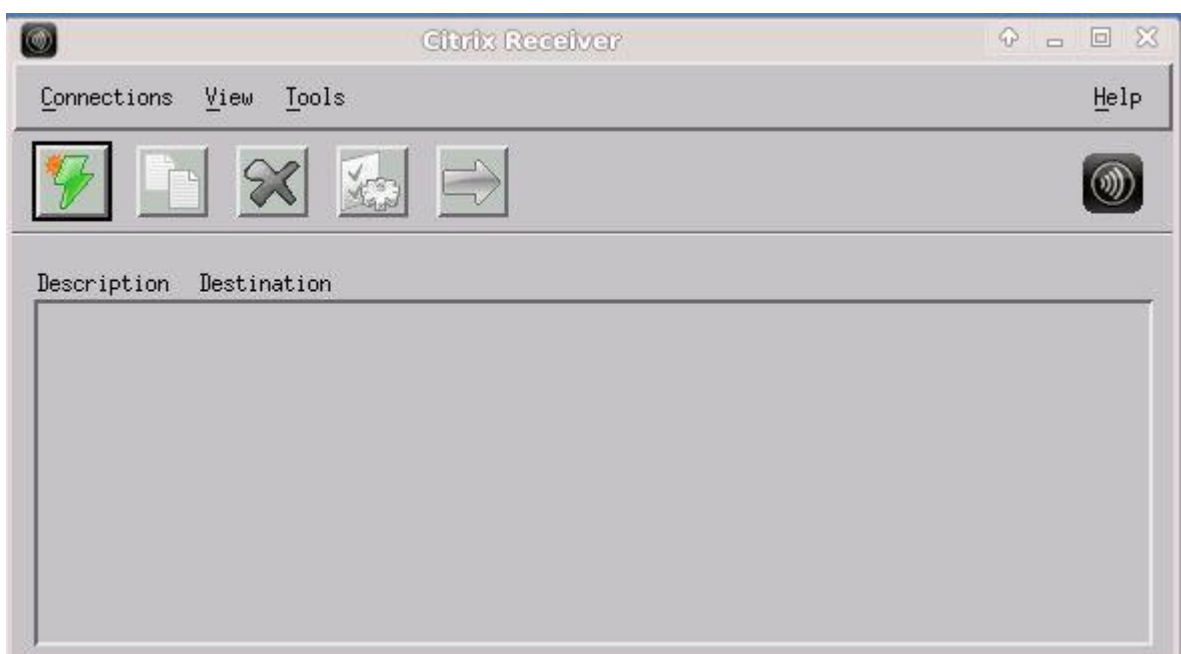

**Figure 5 – Citrix Receiver ICA connection manager window**

**NOTE** *In all of the dialog windows the check boxes appear as pressed and un-pressed buttons. The pressed button represents the selected option while the un-pressed button represents the option that is not selected. In the following illustration, the Published Application option is selected and the Server option is not selected*

← Published Application Server

**Figure 6 – Check box selection images**

## **1 ICA Connection Types**

There are two types of ICA connections that are managed via the **Citrix Receiver** dialog:

- Standard ICA Connections
	- Ē. Connection to a Server Desktop
	- ×, Connection to a Published Application
- PNAgent (includes XenDesktop connections)

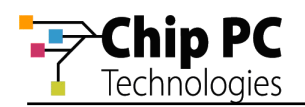

Selecting the connection type is performed via the Citrix Receiver **View** menu:

| $\circ$     | Citrix Receiver    | $\Box$ X |
|-------------|--------------------|----------|
| Connections | View<br>Tools      | He1      |
|             | Connection View    |          |
|             | Citrix XenApp View |          |
|             |                    |          |

Description Destination

**Figure 7 – The Citrix Receiver View Menu**

#### 1.1 Creating an ICA Connection to a Server Desktop

To create an ICA connection to a Server Desktop, perform the following:

- 1. Select **Connection View** from the Citrix Receiver **View** menu. The **Connections** menu will appear on the left side of the menu bar.
- 2. Click to open the Connections menu.
- 3. From the Connections menu, select **New…** to open the ICA connection **Properties** window.
- 4. In the Properties window, select the **Network** settings from the top left drop down list.
- 5. In the Network settings window, select the **Server** check box.
- 6. In the **Description** field, type a unique name for the connection.
- 7. In the **Destination** field, type the NetBIOS name (Host name) or IP address of the server that the client will connect to.
- 8. Click **OK** to complete the creation of the ICA connection to a server desktop.

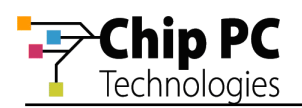

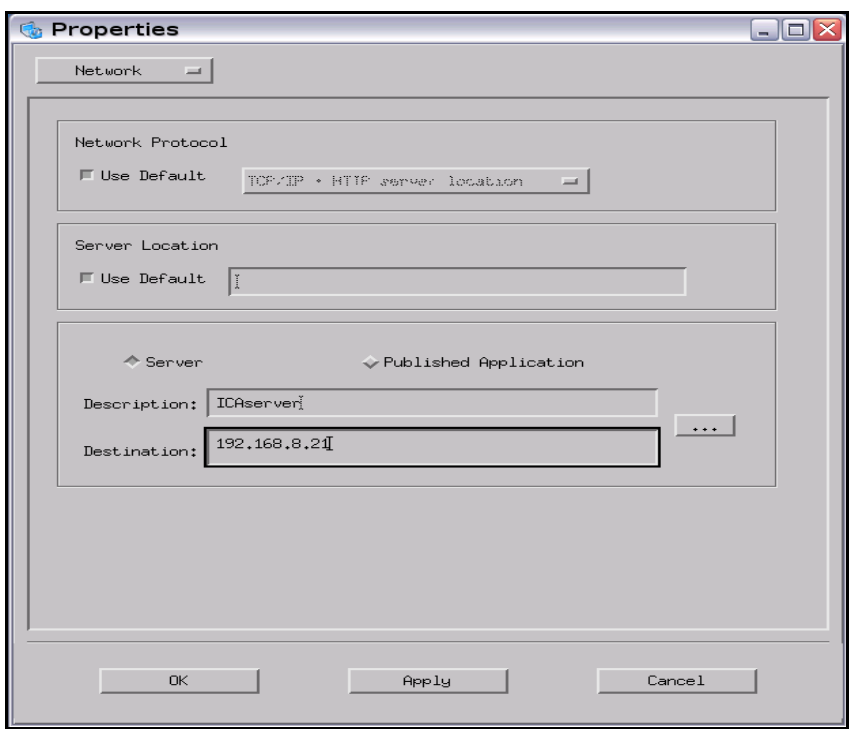

**Figure 8 – ICA Connection Properties: Connection to a Server Desktop**

#### 1.2 Creating an ICA Connection to a Published Application

To create an ICA connection to a Published Application, perform the following:

- 1. Select **Connection View** from the ICA client **View** menu. The **Connections** menu will appear on the left side of the menu bar.
- 2. Click to open the **Connections** menu.
- 3. From the Connections menu, select **New…** to open the **Properties** window.
- 4. In the Properties window, select the **Network** settings from the top left drop down list.
- 5. In the Network settings window, in the **Server Location** section, un-select the **Use Default** check box.
- 6. In the Use Default field (currently set to not use the default), type the NetBIOS name (Host name) or IP address of the server that the client will connect to.
- 7. In the next section, select the **Published Application** check box.
- 8. Click the browse button (**....**) to open the **Connection Selection** window.
- 9. From the list of **Published Applications** in the Connection Selection window, select the desired application.
- 10. The selected application name will automatically appear in the **Description** and **Destination** fields.
- 11. Click **OK** to complete the creation of the ICA connection to a published application.

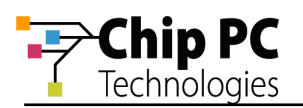

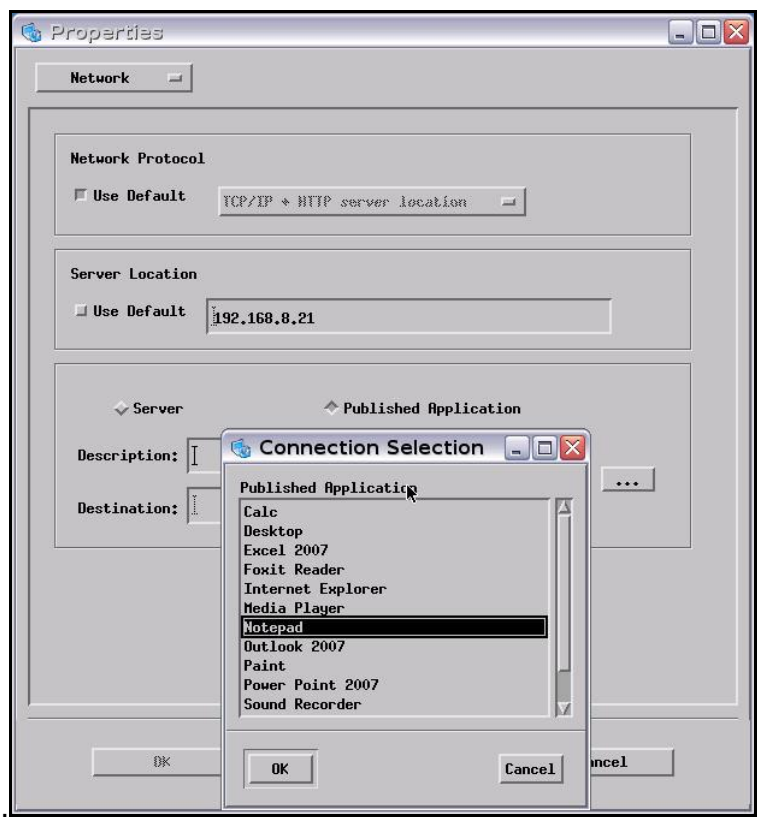

**Figure 9 – ICA Connection Properties: Connection to a Published Application**

#### 1.3 Launching an ICA connection

The newly created connection will appear in a list of ICA connections that are displayed when selecting the Connection View from the View menu in the Citrix Receiver dialog.

To launch the ICA connection, perform one of following:

- Select the desired connection and click the **Connect** button.
- Click the icon on the left-hand side of the desired connection.
- Select the desired connection and then from the **Connections** menu, select the **Connect** option**.**

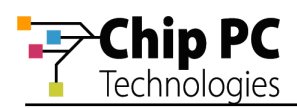

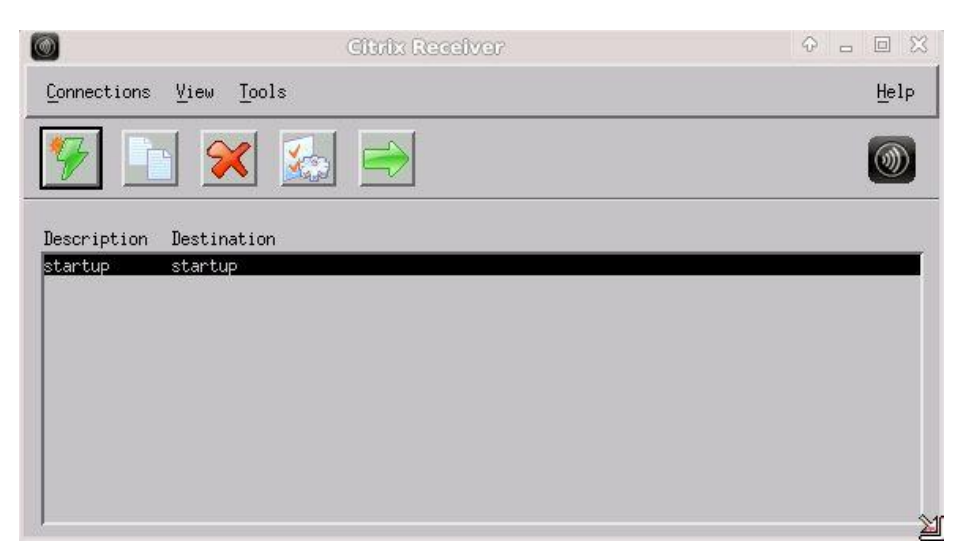

**Figure 10 – New ICA connections in connection list**

Creating a PNAgent Connection

To create a PNAgent connection, perform the following:

- 1. Select **Citrix XenApp View** from the Citrix Receiver **View** menu. The **PNAgent** menu will appear on the left side of the menu bar.
- 2. If this is not the first time the PNAgent is configured, skip to step 5.
- 3. If this is the first time a PNAgent connection is configured, the **Citrix XenApp Configuration** dialog will automatically appear. In the dialog, type the URL of the server that the PNAgent will connect to.

**NOTE** *When using XenDesktop, enter the URL of the XenDesktop server.*

4. Click Update to accept the PNA Configuration settings.

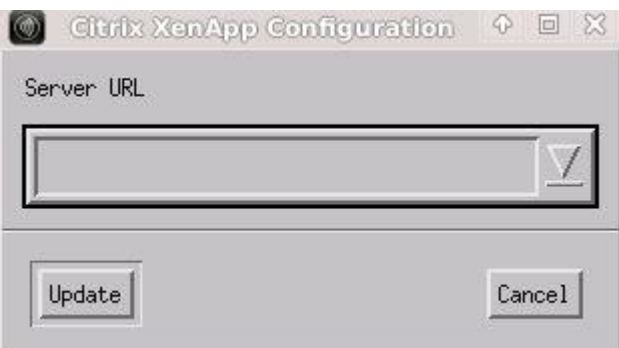

**Figure 11 – PNA Configuration Dialog**

- 5. The **Citrix XenApp Logon** dialog will automatically appear.
- 6. In the Program Neighborhood Agent Logon dialog, type the following credentials for connecting to the PNAgent server:
	- 6.1. Username.
	- 6.2. Password.
	- 6.3. Domain.

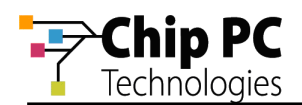

- 7. The **Save Password** option may be selected in order to save the credentials for future PNAgent connections.
- 8. Click **OK** to complete the creation of the PNAgent connection

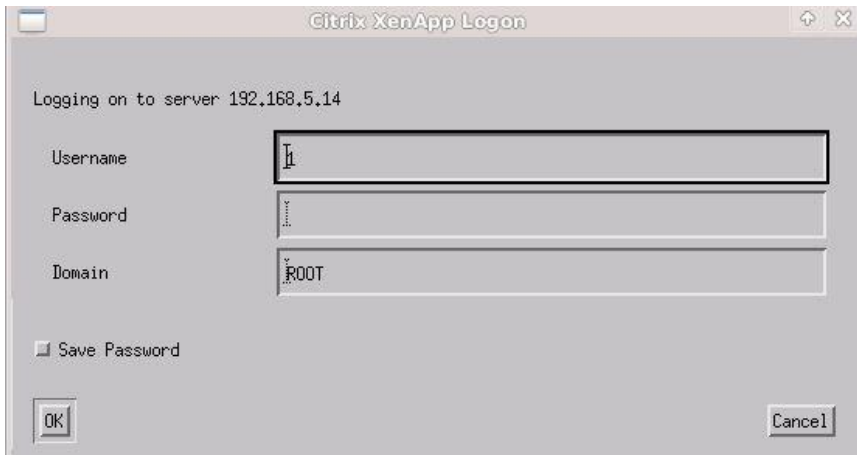

**Figure 12 – Program Neighborhood Agent Logon**

#### 1.4 Launching a PNAgent connection

The new PNAgent published applications will appear in a list of applications after selecting the Citrix XenApp View from the View menu in the My Citrix dialog.

To launch a PNAgent application, perform one of following:

- Select the desired connection and click the **Connect** button.
- Click the icon on the left-hand side of the desired connection.
- Select the desired connection and then from the **Citrix XenApp** menu, select the **Connect to selection** option**.**

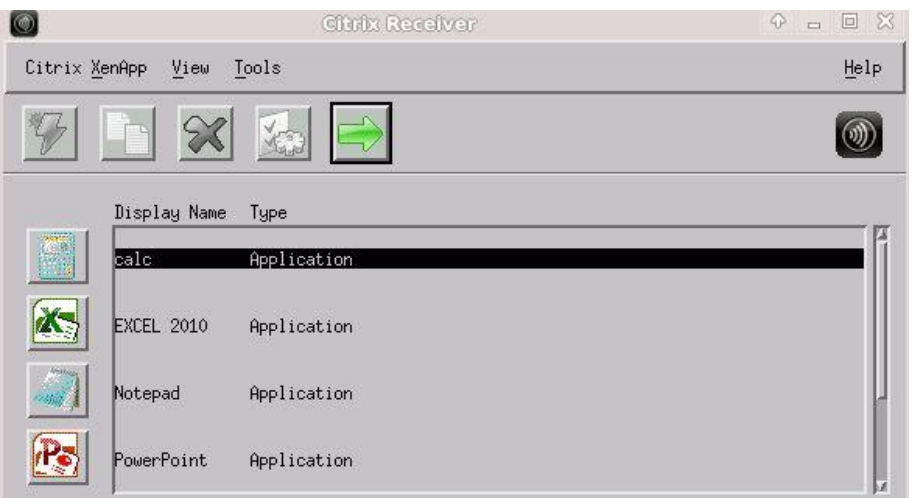

**Figure 13 – PNAgent applications List**

1.5 Updating the XenApp application list

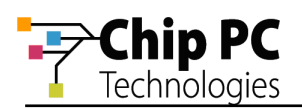

To update the application list when modifying a XenApp or when modifying the available applications on the server side, perform the following:

- In the **Citrix Receiver** dialog open the **View** menu.  $\mathcal{O}^{\mathcal{O}}$
- From the View menu, select the **Application Refresh** option.

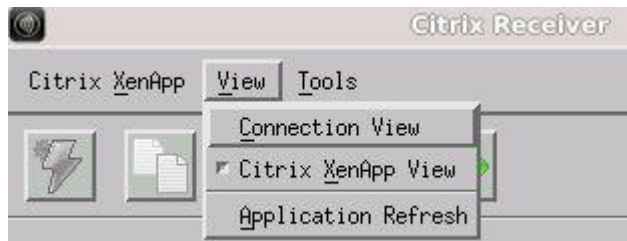

**Figure 14 – XenApp Application Refresh**

**NOTE** *A PNAgent desktop shortcut is configured on the server side.*

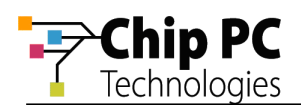

## <span id="page-15-0"></span>**Chapter 3 Device Configuration**

The ThinX device can be customized and configured to accommodate the needs of the organization and individual.

To configure the ThinX device perform the following:

- 1. Open the **Start** menu and select the **Settings** menu.
- 2. From the Settings menu, select the **Device** option to open the **LBT Configuration** dialog.
- 3. The LBT Configuration dialog is divided into following configuration categories:
	- 3.1. Device Settings.
	- 3.2. Desktop and Shell.
	- 3.3. Xcalibur Settings.

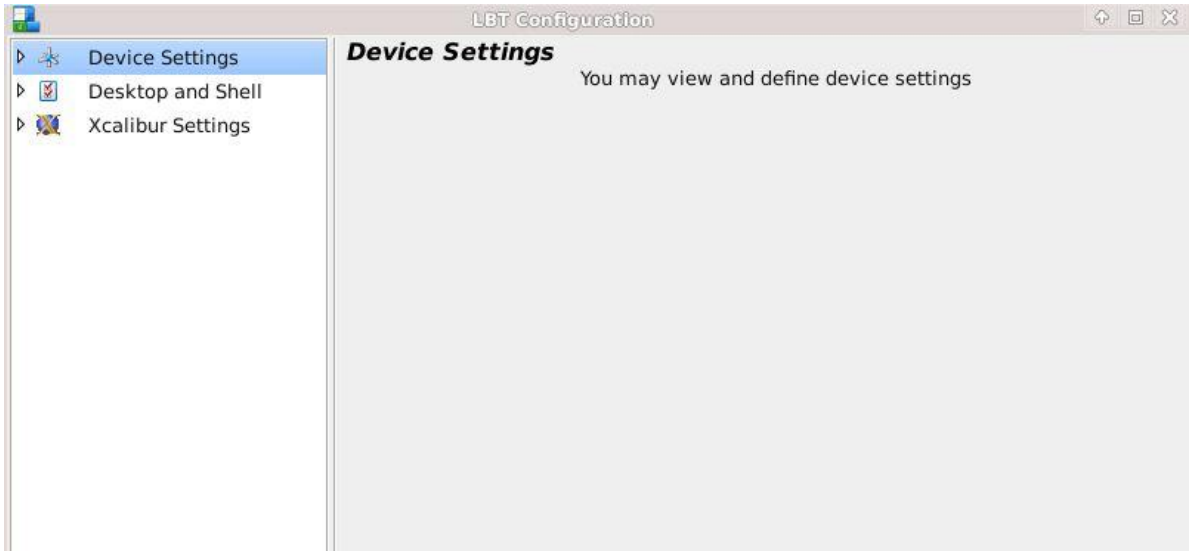

**Figure 15 – LBT Configuration** 

- **NOTE** *By default all the categories are expanded and not collapsed as they appear in the illustration above.*
- 4. Select the desired configuration category to proceed with the device configuration.

#### <span id="page-15-1"></span>**Device Settings**

The Device Setting category offers the following configuration areas:

- **General**
- Advanced Info
- Authentication
- Mouse
- **Display**
- Keyboard Properties
- Layout PropertiesТ.

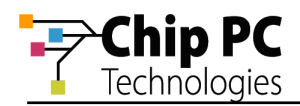

- Time Т.
- Sound
- **Network**
- Mount Point
- Network ID
- **Printers**
- **Security**
- Plugins
- T. Licenses

The following sections offer explanations regarding the common options available in the Device Settings configuration areas.

#### **1 General**

This configuration area provides general system information and the option to restore the device to factory-default settings.

|                                                                                                    |                                                                                          | LBT Configuration                                                                                                    | $\odot$ $\Box$<br>-53      |
|----------------------------------------------------------------------------------------------------|------------------------------------------------------------------------------------------|----------------------------------------------------------------------------------------------------|----------------------------|
| <b>Device Settings</b><br>$\nabla$<br>General<br>Advanced Info<br><b>Authentication</b><br>Mouse<br>Display<br>Keyboard Properties | General<br>录<br>OEM Name:<br>Platform:<br>Product Name:<br>Product ID:                   | Use this page to view system information<br>and restore device factory-default settings.<br>Chip PC Inc.<br><b>Bxxx</b><br>LX-ARM<br>cd82ffd7-be9f-4d14-a563-00053505afb6 |                            |
| Layout Properties<br>$\vee$ Time<br>Sound<br><b>Network</b><br>Mount Point<br>Network ID<br>Printers<br>USB Configuration          | MAC Address:<br>00:05:35:05:af:b6<br>OEM Software Version: 2.0.2<br>Build:<br>RL0.122102 |                                                                                                    |                            |
| Security<br>Plugins<br>Licenses<br>D IS<br>Desktop and Shell<br>PM<br><b>Xcalibur Settings</b>                                     | settings                                                                                 | Press 'Reset' button to restore factory-default                                                                                                    | Reset<br>$\sim$ $\sqrt{2}$ |

**Figure 16 – General settings**

To restore the device to factory-default settings perform the following:

- 1. Click the **Reset** button to open the Restore Now dialog.
- 2. In the Restore Now dialog select both check boxes and click **OK**.

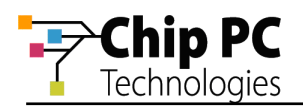

| <b>Restore Now</b>                                                                                                    |                 |
|----------------------------------------------------------------------------------------------------|-----------------|
| Restoring factory-default settings requires<br>Restart. Check below to clear device settings and<br>remove installed plug-ins. Restart now? |                 |
| ☑ Clear Device Settings<br>Remove Plug-ins                                                                                                  |                 |
|                                                                                                    | <b>X</b> Cancel |

**Figure 17 – Restore Now**

#### **2 Advanced Info**

This configuration area provides advanced system information and software version info.

#### **3 Authentication**

This configuration area is used to enable and configure the IEEE 802.1x protocol (authenticated network access) for cabled networks.

#### **4 Mouse**

This configuration area allows the customization of Mouse related properties.

#### **5 Display**

This configuration area allows the modification of the Display related settings. The dialog offers the following options:

- Adjust the **Display Properties** by selecting values from the drop down lists available for the **Colors**, **Screen Area** (resolution) and **Refresh Frequency**.
- Select the **Enable Video** check box to support video acceleration on the device.
- The **Monitor Settings** is used to determine the device behavior when using multiple displays.
- Adjust the **Energy Saving Scheme** to reach the desired energy saving configuration.

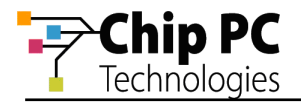

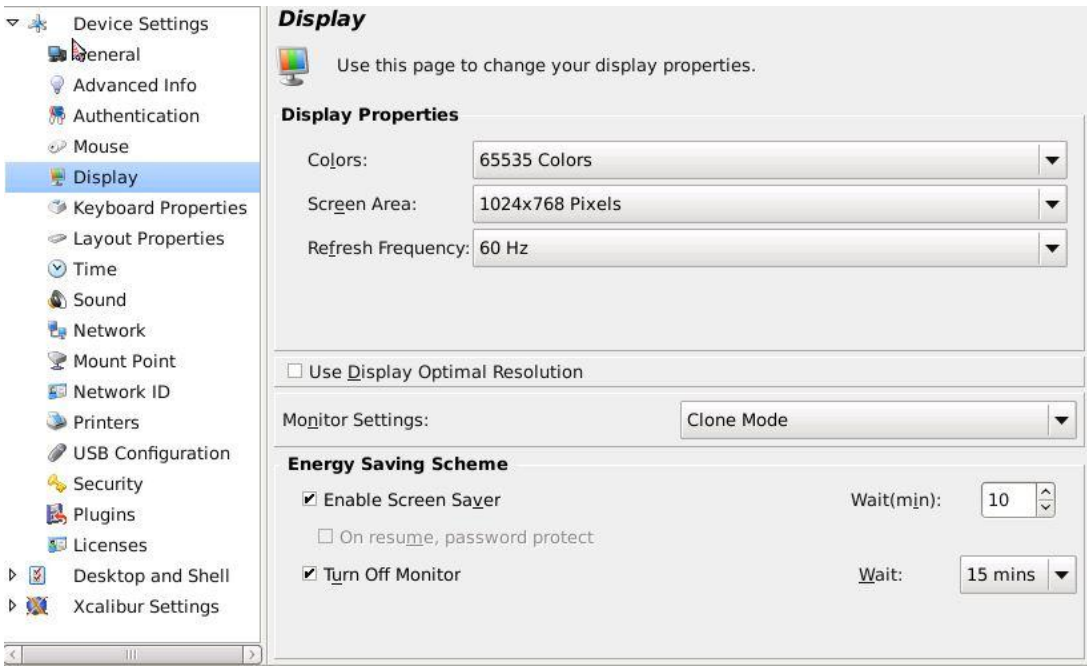

**Figure 18 – Display Configuration**

#### **6 Keyboard Properties**

This configuration area allows the customization of the Keyboard related settings.

#### **7 Layout Properties**

This configuration area allows the customization of the Language related settings. The dialog offers the following options:

- Adjust the **Switch between input locales** key-combo using the dropdown list.  $\sim$
- Add a new language by clicking on the **Add** button and selecting the new language  $\sim$ from the drop down list that appears.
- Remove an existing language by selecting the language and clicking the **Remove** button.
- Select a default language by clicking on the radio button in the **Default** column of the desired language.
- Select the **Enable indicator on the Task Bar** check box to add an indicator of the  $\sim$ currently selected language in the task bar.
- Select the **NumLock on boot** check box to activate NumLock when the device boots.

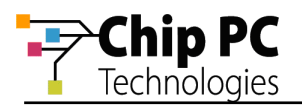

| $\triangledown$ | Device Settings<br>General<br>Advanced Info                                                                                                    | <b>Layout Properties</b><br>Define Layouts<br>Ø                              |                                                            |                                                  |
|-----------------|----------------------------------------------------------------------------------------------------|------------------------------------------------------------------------------|------------------------------------------------------------|--------------------------------------------------|
| 쁜               | Authentication<br>Mouse<br>Display                                                                                                    | <b>Hot Key for input locales</b><br>Switch between input locales: CTRL+SHIFT |                                                            | ▼                                                |
|                 | Keyboard Properties                                                                                                    | Selected layouts:<br>Default<br>Layout                                       |                                                            |                                                  |
| D<br>D          | Layout Properties<br>$\vee$ Time<br>Sound<br><b>Le</b> Network<br>Mount Point<br>Network ID<br>Printers<br>USB Configuration<br>Security<br>Plugins<br><b>S</b> Licenses<br>Desktop and Shell<br><b>Xcalibur Settings</b> | English (US)<br>German<br>French                                             | $\circledcirc$<br>O<br>$\circ$                             | $\n  4 - 24$<br>mm Remove<br><b>A</b> Up<br>Down |
| $\epsilon$      | $\mathbf{m}$                                                                                                    | Enable indicator on Task Bar                                                 | MumLock on boot Disable Advanced Session Language Behavior |                                                  |

**Figure 19 – Layout Settings**

#### **8 Time**

This configuration area allows the modification of Time related settings.

- Adjust the current date using the displayed calendar.  $\sim$
- Adjust the current time in the **Current Time** field.
- Modify the time zone by clicking on the **Select 'Time Zone'** button and selecting a  $\sim$ value from the list in the **Time Zones** dialog.
- Select the checkbox **Add icon to the Taskbar Notification Area** to add an indicator of the currently time in the task bar

| $\triangledown$ | <b>Device Settings</b>                   | Time                          |                                                                 |                |     |                |              |                    |
|-----------------|------------------------------------------|-------------------------------|-----------------------------------------------------------------|----------------|-----|----------------|--------------|--------------------|
| Щr.             | General<br>Advanced Info                 | Y                             | 'Time Zone' information and 'Date/Time'                         |                |     |                |              |                    |
| ₩               |                                          |                               |                                                                 |                |     |                |              |                    |
| 帰               | Authentication                           |                               | Synchronize device clock with SNTP server                       |                |     |                |              | SNTP               |
| 32              | Mouse                                    |                               | Prohibit device clock synchronization with Xcalibur Server Farm |                |     |                |              |                    |
| ۳               | Display                                  |                               |                                                                 |                |     |                |              |                    |
|                 | Keyboard Properties<br>Layout Properties | March<br>$\blacktriangleleft$ | $\blacktriangleright$                                           |                |     |                |              | $* 2013 *$         |
|                 | $\vee$ Time                              | Sun                           | Mon                                                             | Tue            | Wed | Thu            | Fri          | Sat                |
|                 | Sound                                    | 24                            | 25                                                              | 26             | 27  | 28             | $\mathbf{1}$ | $\overline{2}$     |
|                 | <b>Le</b> Network                        | 3                             | 4                                                               | 5              | 6   | $\overline{7}$ | 8            | 9                  |
|                 | Mount Point                              | 10                            | 11                                                              | 12             | 13  | 14             | 15           | 16                 |
|                 |                                          | 17                            | 18                                                              | 19             | 20  | 21             | 22           | 23                 |
|                 | Network ID                               | 24                            | 25                                                              | 26             | 27  | 28             | 29           | 30                 |
|                 | Printers                                 | 31                            | Ü.                                                              | $\overline{2}$ | 3   | ă.             | 5            | 6                  |
| G <sub>O</sub>  | USB Configuration<br>Security            | Current Time(hh:mm:ss):       |                                                                 |                |     |                |              | 12:35:34           |
|                 | $\mathbb{R}$ Plugins                     | Europe/London                 |                                                                 |                |     |                |              | Select 'Time Zone' |
|                 | <b>AL</b> Licenses                       |                               |                                                                 |                |     |                |              |                    |
| ▶   ※           | Desktop and Shell                        |                               | Automatically adjust clock for daylight changes                 |                |     |                |              |                    |
| D               | <b>Xcalibur Settings</b>                 |                               | Add Icon to Taskbar Notification Area                           |                |     |                |              |                    |
| $\langle$       | 田<br>$\rightarrow$                       |                               |                                                                 |                |     |                |              |                    |

**Figure 20 – Time Settings**

#### **9 Sound**

This configuration area allows the modification of Sound related settings.

#### **10 Network**

This configuration area allows the modification of Network related settings.

- Select the **Disable Network interface** check box to prevent any cabled network connection.
- Select the checkbox **Add Network icon to Taskbar Notification Area** to add an indicator in the task bar displaying the current network connection status
- Select the check box **Prohibit DNS resolver cache** to disable the cashing if DNS query results.
- Select the check box **Do not display link Negotiation error message** to prevent such messages from appearing when the device boots.
- A new NetBIOS name for the device can be typed in the **Terminal Name** field.
- The device TCP/IP settings can be set using one of the following options:
	- Select **Obtain IP address from DHCP server** to obtain the settings from a Ē. DHCP server. Click the **Network info** button to display these settings.
	- Select **Use the following IP address** to manually enter the settings. Click the **DNS/WINS** button to configure the settings for the DNS and WINS servers.
- The network speed can be adjusted using he **Network Speed** dropdown list.Т.

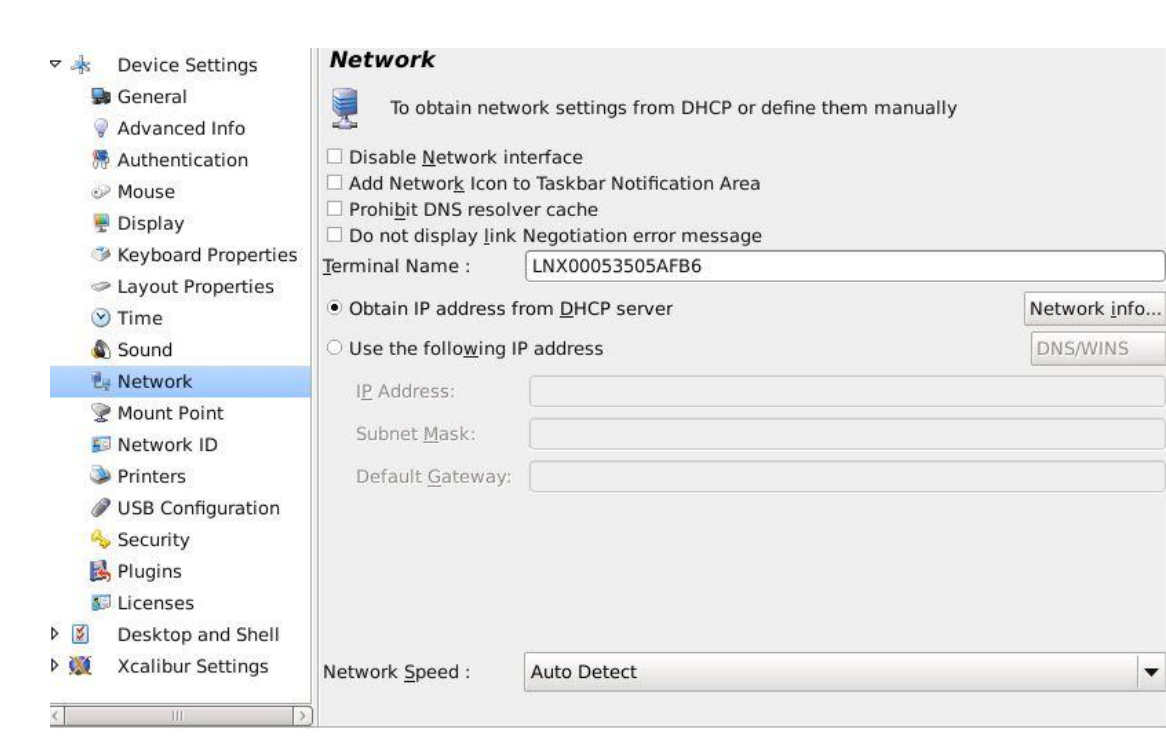

**Figure 21 – Network Configuration**

#### **11 Mount Point**

**Chip PC Technologies** 

> This configuration area is used to enable and configure network file sharing using the NFS protocol.

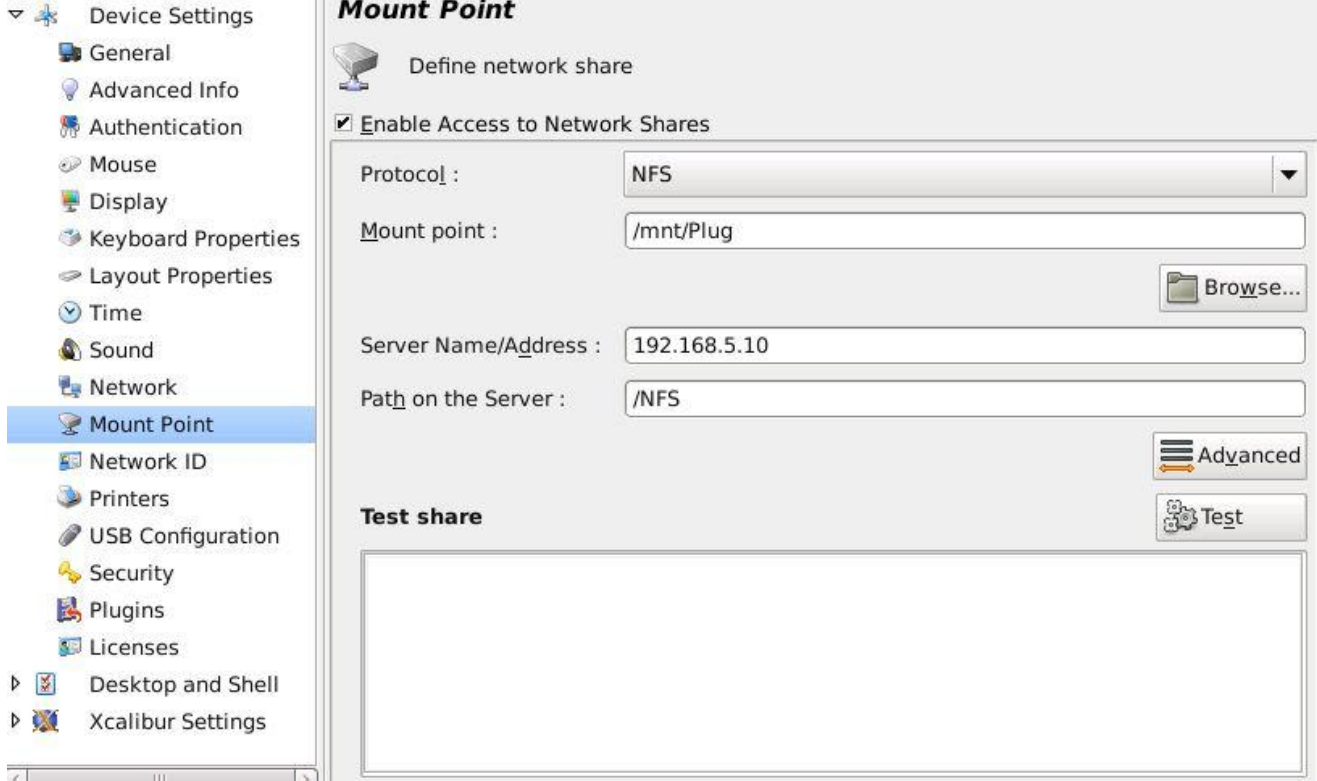

**Figure 22 – Mount Point Settings**

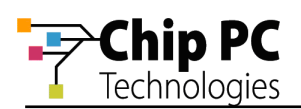

#### **12 Network ID**

This configuration area allows the modification of the device's authentication behavior when accessing windows SMB shares as well as site access via the web browser.

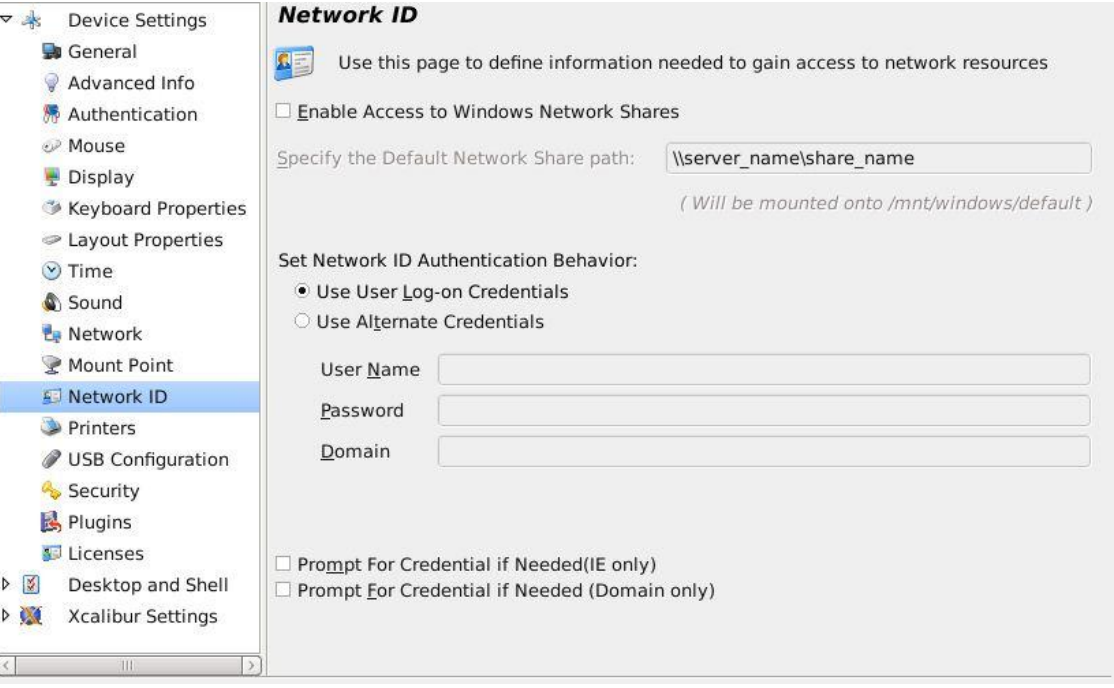

**Figure 23 – Network ID Settings**

#### **13 Printers**

This configuration area is used to manage connections to local USB printers.

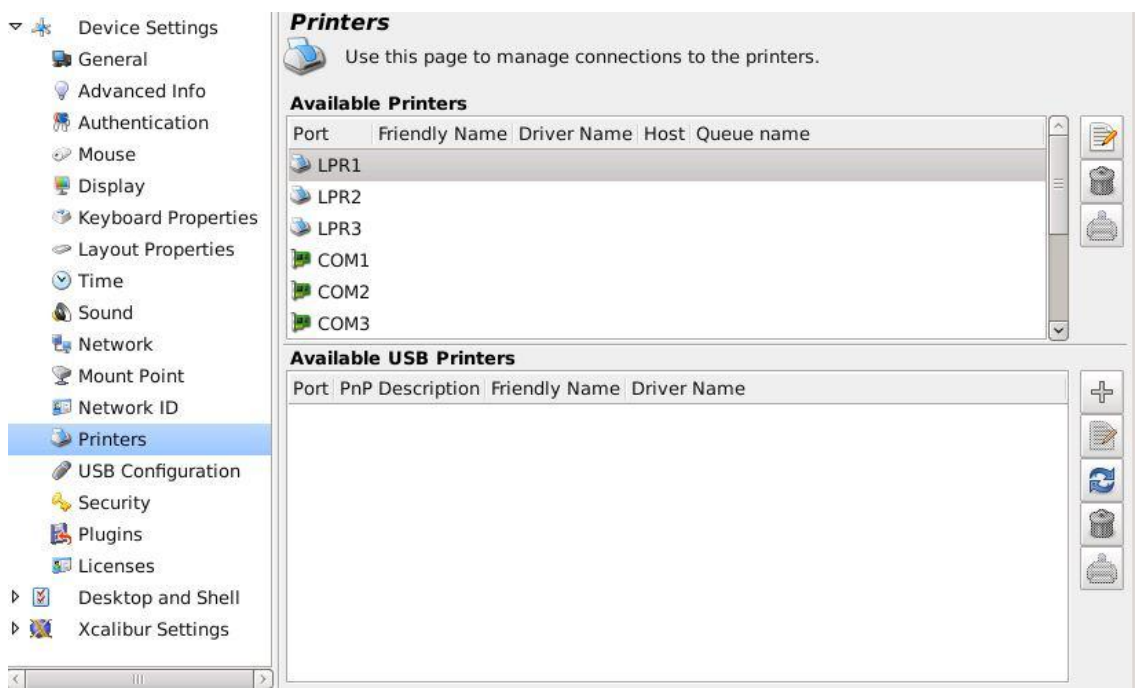

**Figure 24 – Printer Configuration**

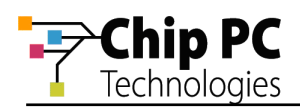

#### **14 Security**

This configuration area is used to modify the settings that are designed to prevent unauthorized modification of the device settings.

The dialog offers the following options:

- Select the check box **Secure Terminal Settings** and click the **Password** button to protect the LBT Configuration dialog from unauthorized access.
- Select the check box **Enable My LBT Setup** to create a customized LBT configuration dialog that is not password protected. Click the **Customize** button to open a dialog that enables the selection of the tabs that will be available in the **My LBT Setup** dialog. The customized LBT configuration dialog is accessible via the following menus: **Start** > **Settings** > **My LBT Setup**.

#### **15 Plugins**

This configuration area is used to view all third party plug-ins that are currently installed on the device and to manage the plug-ins that are installed manually (that is to say not via Xcalibur Global).

- The **Available Plug-ins** section, displays a list of the currently installed plug-ins.
- The **New** button allows the user to install a new plug-in.  $\sim$
- The **Delete** button allows the user to delete an installed plug-in.
- The **Configure** button is used to modify plug-in settings.
- The **Advance** button is used to define the properties of the plug-in installation policy.

| <b>Device Settings</b><br>$\triangledown$ $\mathbb{R}$<br>General                  | <b>Plugins</b>                                                                                                    |              |                 |                                 |                                          |                    |
|------------------------------------------------------------------------------------|----------------------------------------------------------------------------------------------------|--------------|-----------------|---------------------------------|------------------------------------------|--------------------|
| Advanced Info<br>Authentication<br>Mouse                                           | Use this page to download, activate and<br>떡<br>configure the Plug-ins available for this device.<br>Available Plug-ins : |              |                 |                                 |                                          |                    |
| A.<br>Display                                                                      | Name                                                                                                    | Version Size |                 |                                 | Install Policy Installation State Licens |                    |
| Keyboard Properties                                                                | Multimedia Player                                                                                                    | 1.0002       | 3669 Kb         | $\overline{\mathcal{A}}$        | Installed                                | N/A                |
| Layout Properties                                                                  | <b>PDF Viewer</b>                                                                                                    | 1.0003       | 3474 Kb         | $\overline{\mathsf{v}}$         | Installed                                | N/A                |
| $\vee$ Time                                                                        | <b>VDM Client</b>                                                                                                    | 1.7000       | 3492 Kb         | $\overline{\mathsf{v}}$         | Installed                                | N/A                |
| Sound                                                                              | Mozilla Firefox Web Browser 16,0003 19046 Kb                                                                              |              |                 | $\overline{\mathsf{v}}$         | Installed                                | N/A                |
| <b>L.</b> Network                                                                  | FreeRDP                                                                                                    | 1.0005       | 602 Kb          | $\overline{\blacktriangledown}$ | Installed                                | N/A                |
| Mount Point                                                                        | Citrix ICA Connection                                                                                                    |              | 12.0201 2966 Kb | ⊽                               | Installed                                | N/A<br>$\check{~}$ |
| Network ID                                                                         |                                                                                                    |              | 用               |                                 |                                          | $\rightarrow$      |
| Printers<br>USB Configuration<br>Security                                          | <b>Description</b><br>Multimedia Player                                                                                   |              |                 |                                 |                                          |                    |
| Plugins                                                                            |                                                                                                    |              |                 |                                 |                                          |                    |
| <b>S</b> Licenses<br>D<br>Desktop and Shell<br>$P_{1}$<br><b>Xcalibur Settings</b> |                                                                                                    |              |                 |                                 |                                          |                    |
|                                                                                    | <b>New</b>                                                                                                    | Delete       |                 | <b>Re</b> Configure             |                                          | Advanced           |

**Figure 25 – Plugin Settings**

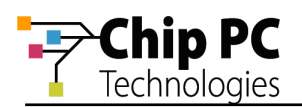

#### **16 Licenses**

This configuration area is used to manage all licenses that are currently installed on the device.

The dialog offers the following options:

- The **Installed Licenses** section, displays a list of the currently installed licenses.
- The **New license** button allows the user to install a new plug-in.
- The **Delete** button allows the user to delete an installed license.

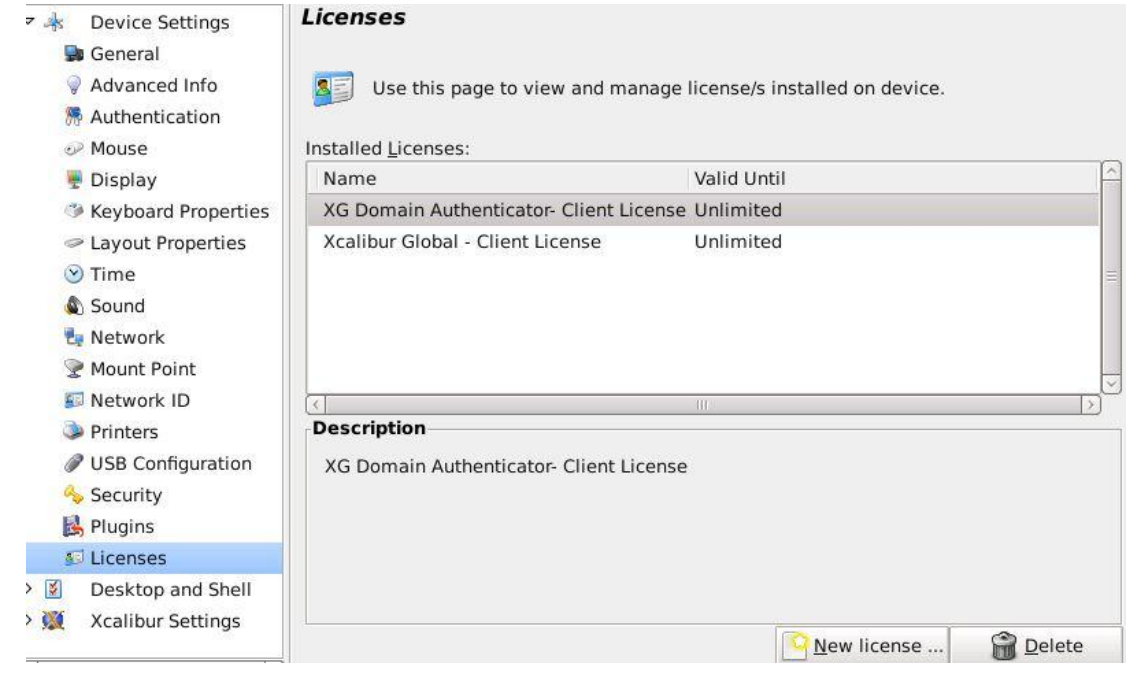

**Figure 26 - Licenses**

## <span id="page-24-0"></span>**Desktop and Shell**

The Desktop and Shell category offers the following configuration areas:

- Desktop Settings
- **Taskbar**

The following sections offer explanations regarding the common options available in the Device Settings configuration areas.

#### **1 Desktop Settings**

This configuration area allows the modification of the device Desktop interface behavior and appearance.

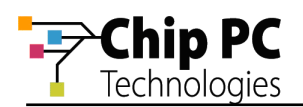

- Select the check box **Disable connections configuration** to prevent users from editing connection settings.
- Select the check box **Hide 'My Citrix' icon from Desktop** to disable the display of the 'My Citrix' icon on the desktop.
- Select the check box **Hide all connection shortcuts from Desktop** to disable the display any connection shortcut on the desktop.
- Select the check box **Hide 'Media Player' icon from Desktop** to disable the display of the 'Media Player' icon on the desktop.
- Select the check box **After user logged-off from all sessions perform device logoff** to force the device to reboot when all sessions are closed.
- Select the check box **Allow running only one concurrent session** to prevent more than one session running at the same time.
- Select the check box **Run VNC Server** to run the server side of the VNC application.
- Select the check box **Autostart 'My Citrix'** to open the 'Citrix Receiver' dialog as soon as the desktop appears.

#### **Desktop Settings**

Allow configuring Desktop Interface behavior and appearance

- $\Box$  Disable connections configuration
- □ Hide 'My Citrix' icon from Desktop
- $\Box$  Hide all connection shortcuts from Desktop
- □ Hide 'Media Player' icon from Desktop
- □ After user logged-off from the all sessions perform device log-off
- □ Allow running only one concurrent session
- Run VNC Server
- Autostart 'My Citrix'

#### **Figure 27 – Desktop Settings**

#### **2 Taskbar**

This configuration area allows the modification of the device Taskbar interface behavior and appearance.

- Select the check box **Show System Tray** to show the systray
- Select the check box **Taskbar always on top** to enable taskbar on top of other windows.
- Select the check box **Hide 'Log off' item from Start Menu** to disable the display of the 'Logoff' item in the Start menu.

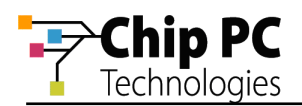

- $\mathcal{C}^{\mathcal{A}}$ Select the check box **Hide 'Applications' item from Start Menu** to disable the display of the 'Applications' item in the Start menu.
- Select the check box **Hide 'My Connections' item from Start Menu** to disable the display of the 'My Connections' item on in the Start menu.

**CAUTION!** *Use the next 2 settings very carefully*

- Select the check box **Hide 'Settings' item from Start Menu** to disable the display of  $\mathcal{C}^{\mathcal{A}}$ the 'Settings' item in the Start menu.
- Select the check box **Hide 'Device' item from Settings menu** to disable the display of the 'Device' item in the Settings menu.
- Select the check **box Hide 'Upgrade' item from Settings menu** to disable the display of the 'Upgrade' item in the Start menu.

<span id="page-26-0"></span>

| <b>Device Settings</b><br>$D$ $\rightarrow$                | Taskbar                                                                                                    |
|------------------------------------------------------------|----------------------------------------------------------------------------------------------------|
| $\sim$ $\sqrt{2}$<br>Desktop and Shell<br>Desktop Settings | F<br>Allow configuring Taskbar interface behavior and appearance                                                                                                    |
| <b>Taskbar</b>                                             | Show 'System Tray'                                                                                                    |
| <b>DISC</b><br><b>Xcalibur Settings</b>                    | Taskbar always on top<br>Hide 'Log Off' item from Start Menu<br>Hide 'Applications' item from Start Menu<br>Hide 'My Connections' item from Start Menu<br>Hide 'Settings' item from Start Menu<br>Hide 'Device' item from Settings menu<br>Hide 'Upgrade' item from Settings menu |
| $\mathcal{L}$<br>$\rightarrow$                             |                                                                                                    |

**Figure 28 – Taskbar Settings**

## **Xcalibur Settings**

The Xcalibur Settings category offers the following configuration areas:

- General
- Server List
- Locator
- DHCP
- **SNMP**

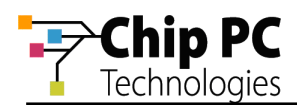

#### Protocol Param

The following sections offer explanations regarding the common options available in each of the Xcalibur Settings configuration areas.

## **1 General**

This configuration area allows the user to manage the behavior of the Xcalibur client.

The dialog offers the following options:

- Select the check box **Enable connection to Xcalibur Server Farm** to manually activate the Xcalibur client.
- Select the check box **Add Xcalibur-Status icon to Taskbar Notification Area** to add an icon that displays the Xcalibur client connection status.
- Select the check box **Ping each Server on the Farm before connect** to test the connectivity to Xcalibur Global servers before connecting.
- In the section **Define Xcalibur Communications Failure/Disable Behavior**, use the drop down list to select the device behavior if it fails to create a connection to an Xcalibur Global server.
- Click the **Clear** button to clear all policies obtained from Xcalibur Global.

#### **2 Server List**

This configuration area allows the user to manage a locally configured list of servers that will be used when attempting to connect to Xcalibur Global. In addition to communication parameters, each server has a priority setting to support Redundancy and Load Balancing.

#### **3 Locator**

The Xcalibur client can obtain information regarding the Xcalibur server from various sources. This interface is used to disable/enable various sources and to determine the priority of each source.

## **4 DHCP**

When using the DHCP protocol to obtain information about the Xcalibur Global server, this interface can be used for the following tasks:

- Configuring the method used to retrieve the information from the DHCP server.
- Display information obtained from the DHCP server.

#### **5 SNMP**

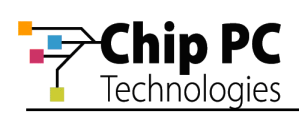

This interface is used to configure the device SNMP setting. These settings will affect the ability of Xcalibur Global to locate this device using the SNMP protocol

#### **6 Protocol Param**

Use this interface to fine tune the Xcalibur Protocol.